附件 2

## 会员管理系统使用说明

1.由协会网站 <http://www.casei.org.cn/>首页, 进入"检验检测机构业 务系统"。

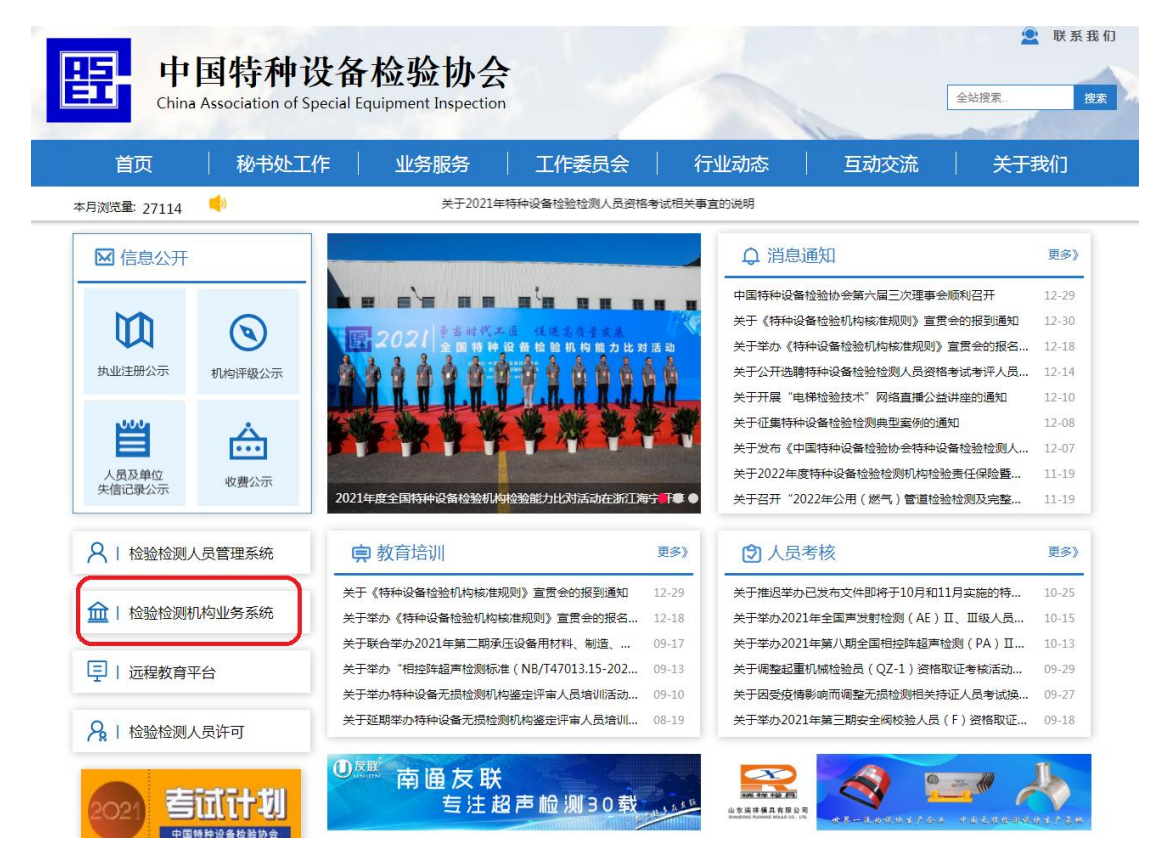

2.进行系统登陆

首次登陆默认登录执业公示系统,如"执业公示"业务与"会员管理" 由不同人员管理,可登陆"执业公示系统"后创建单独账号。(创建 独立账号方法见文末)

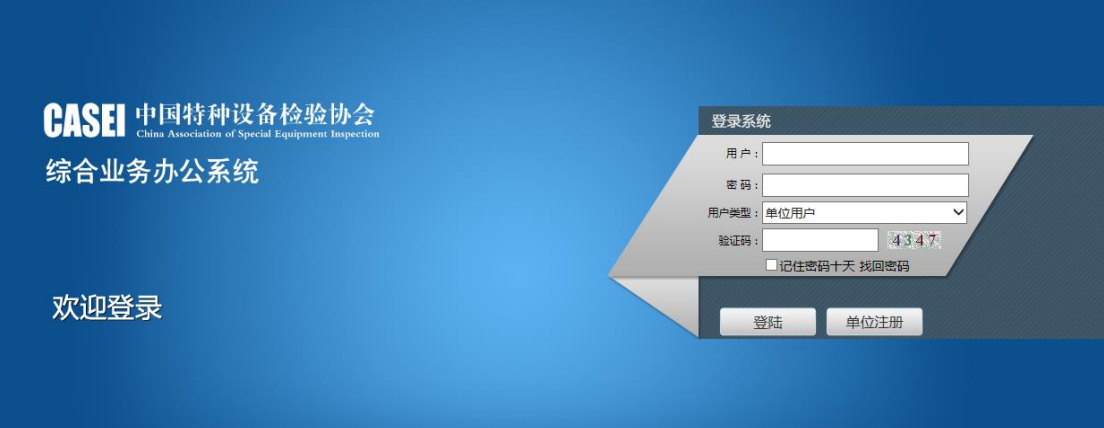

3.在系统最上方点击下拉箭头,选择进入"会员管理系统"。

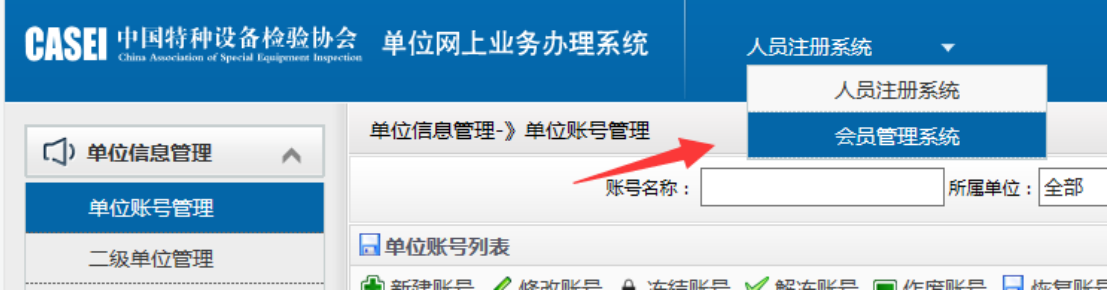

4.在左侧"会员信息"标签下,选择"单位信息"。

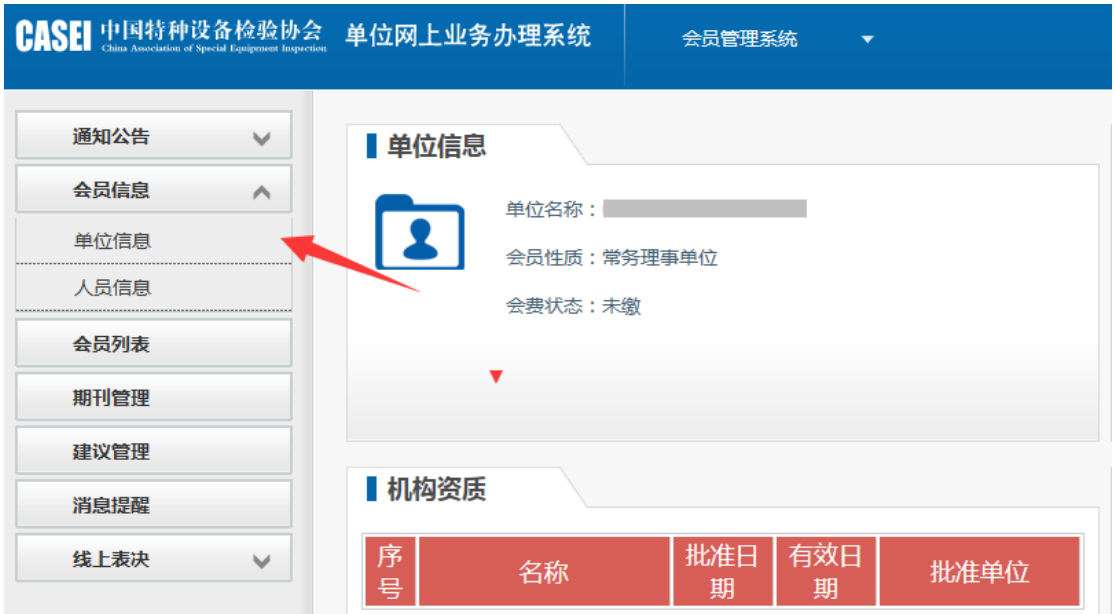

5.对会员信息部分进行核对修改,并保存提交。

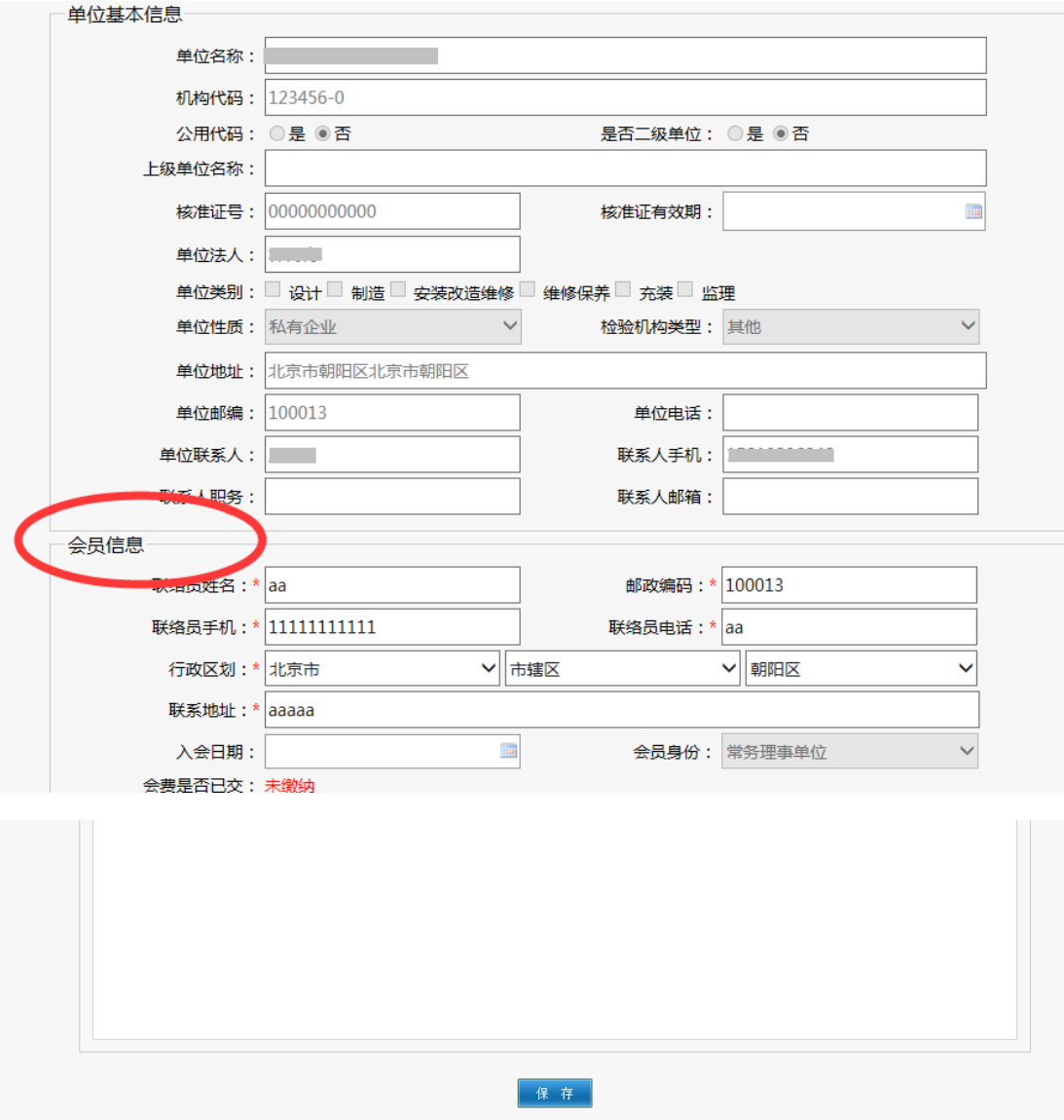

## 创建可单独使用的"会员管理"账号

(执业公示及会员业务由同一人管理,无需单独创建账号。)

## 第一步:

登陆"人员注册系统"选择"单位信息管理"标签下的"单位账号管 理"。

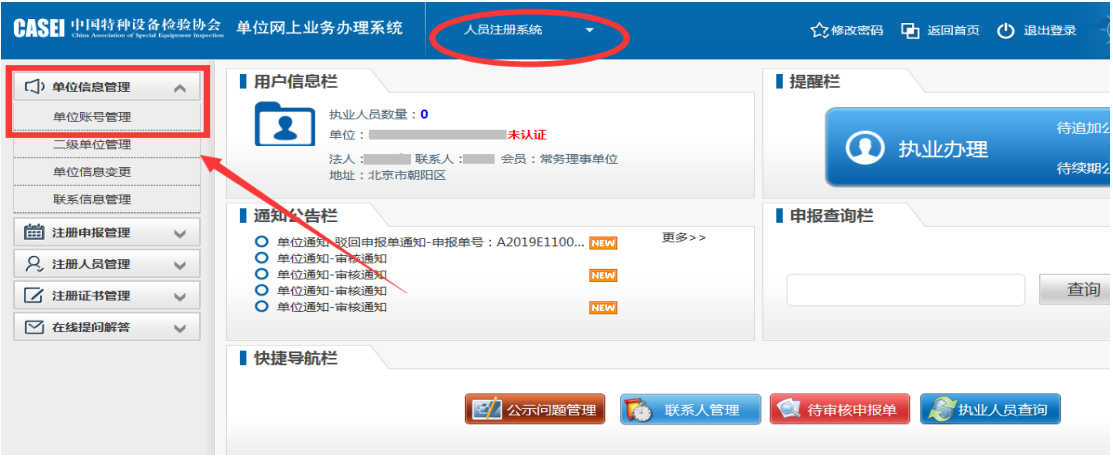

## 第二步:点击"新建账号"。

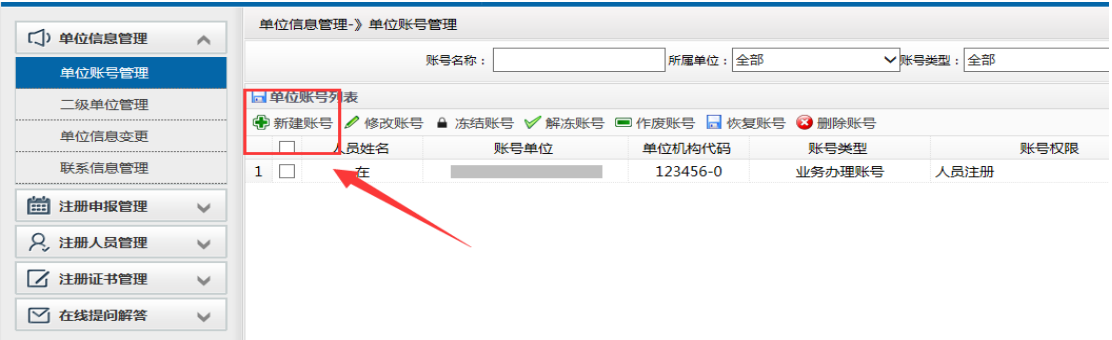

第三步:填写新建账号信息,在"账号权限"标签内勾选"会员系统" 并确定即可。

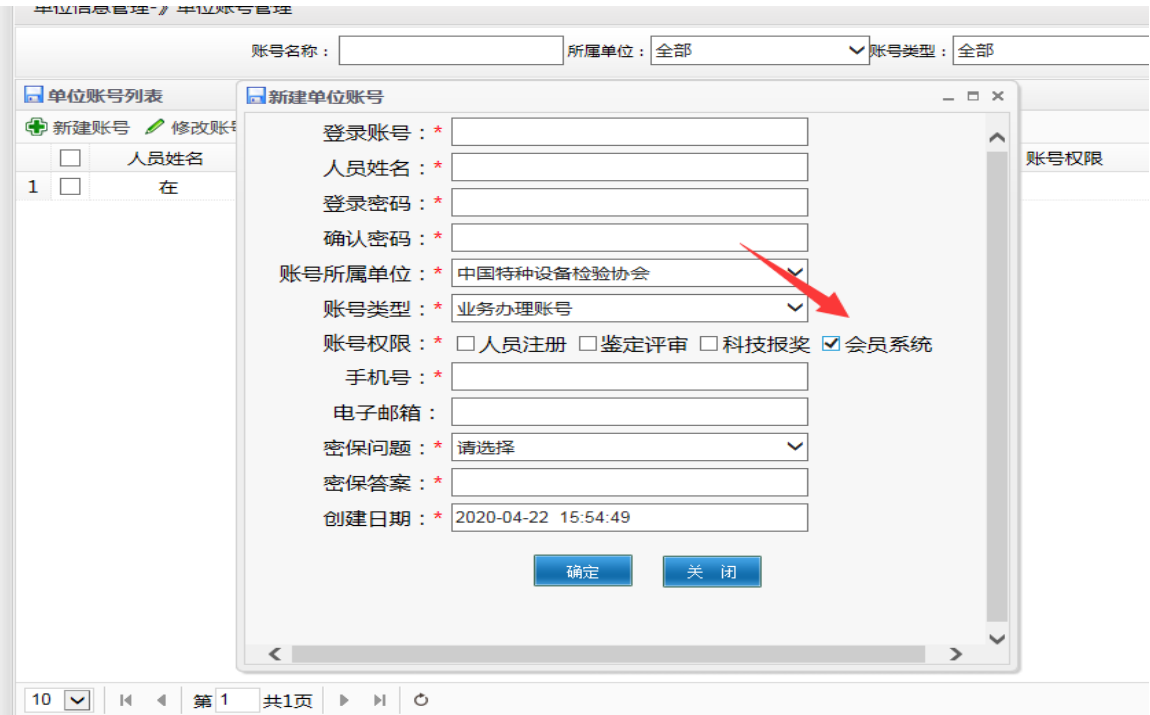